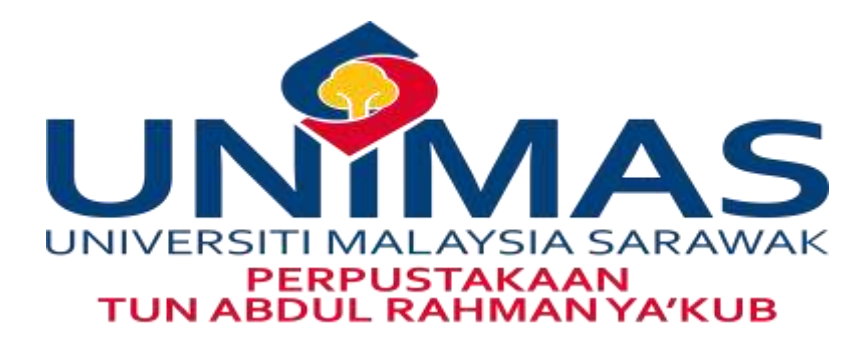

# **HOW TO UPLOAD THESIS INTO UNIMAS INSTITUTIONAL REPOSITORY**

**Prepared by Aziz Tuah**

- **Log on to [www.library.unimas.my](http://www.library.unimas.my/)**
- **Click on UNIMAS IR link**

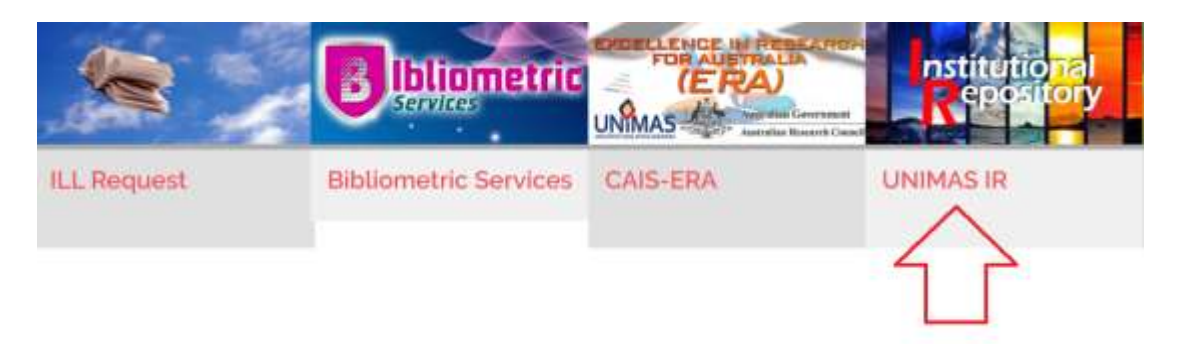

## **STEP 2**

**Click 'Login' to log in to the Institutional Repository (IR) platform**

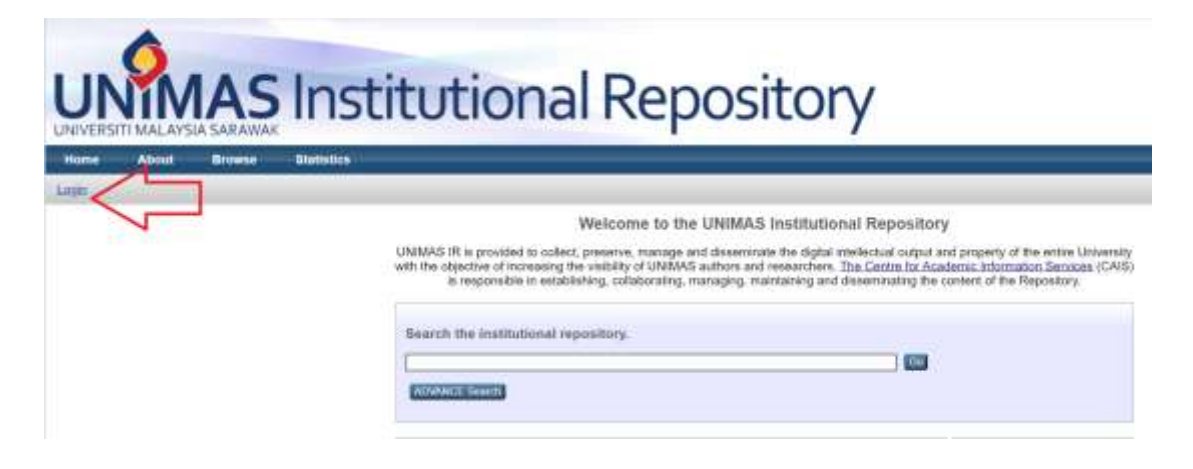

# **STEP 3**

**Enter your ID & Password in the box provided using single ID**

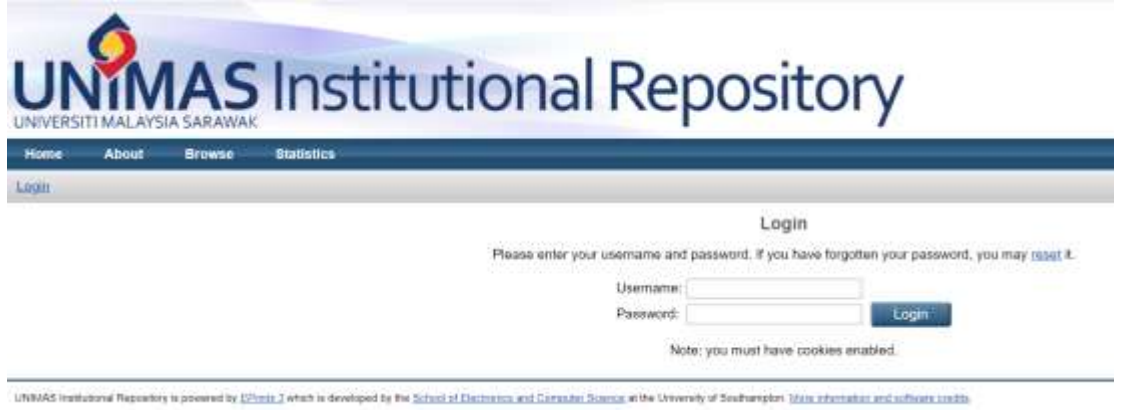

**Click on 'New Item' button to upload the thesis**

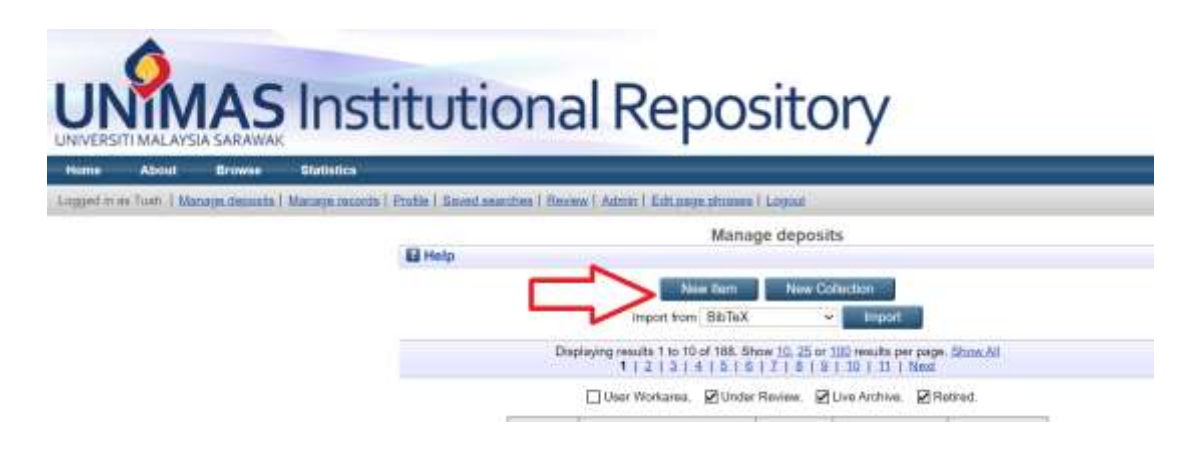

## **STEP 5**

#### **For 'Item Type' select E-Thesis and click next button**

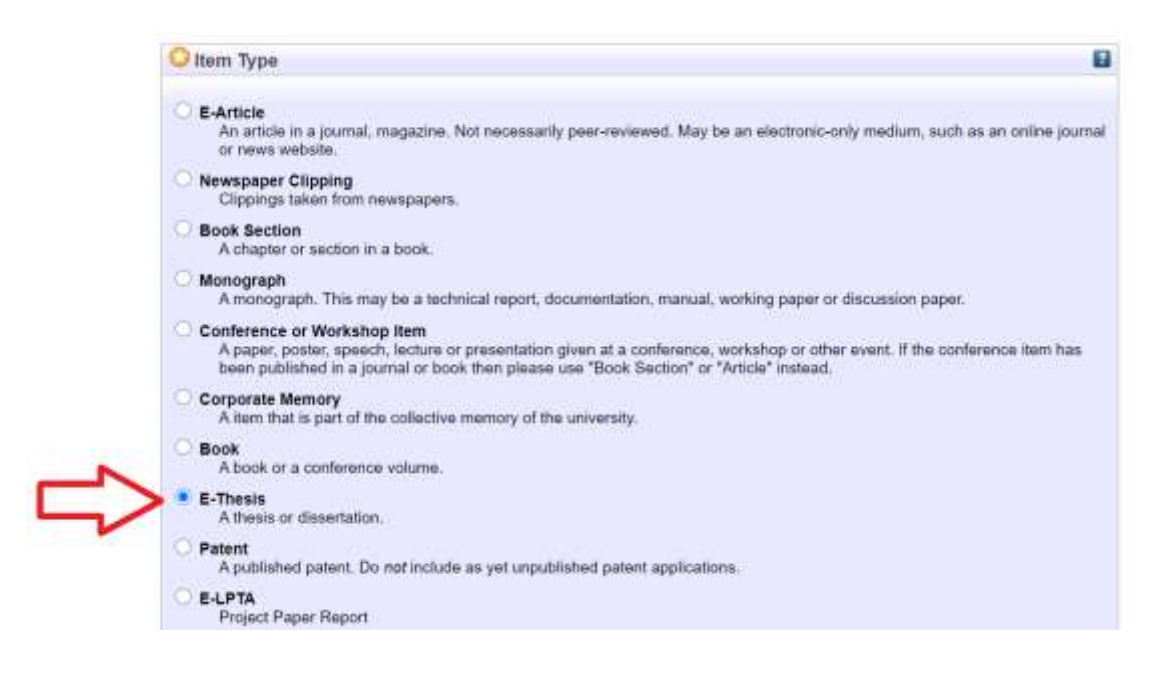

#### **Fill in the declaration form by choosing one of the following:**

- CONFIDENTIAL (Contains confidential information under the Official Secret Act 1972)\*

- RESTRICTED (Contains restricted information as specified by the organisation where research was done)\* - OPEN ACCESS

#### **Choose file to upload document and click Next Button**

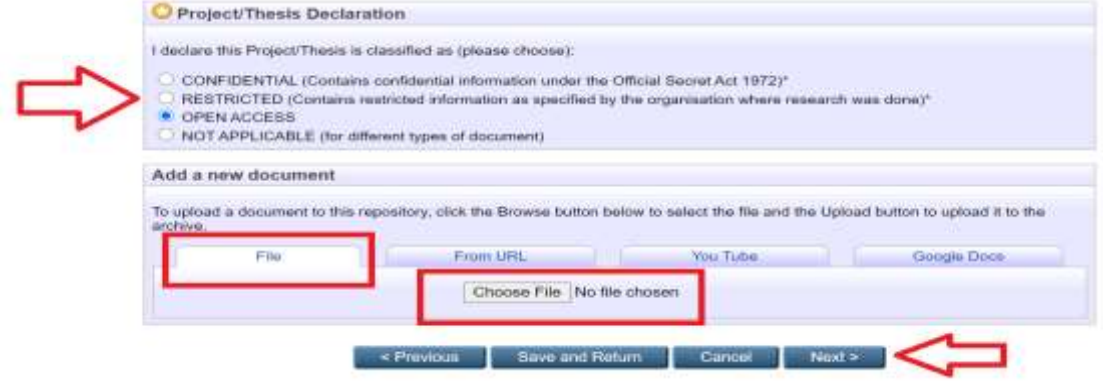

### **STEP 7**

 **Enter the information related to the material into the metadata element fields then press 'Next' Button to proceed**

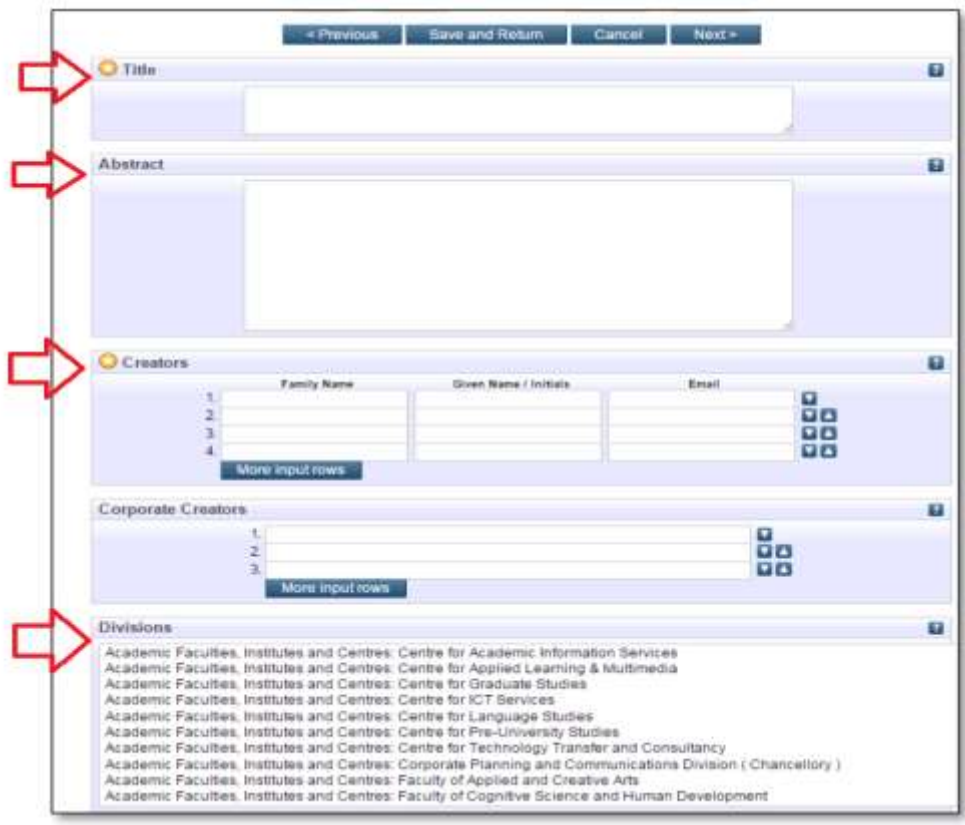

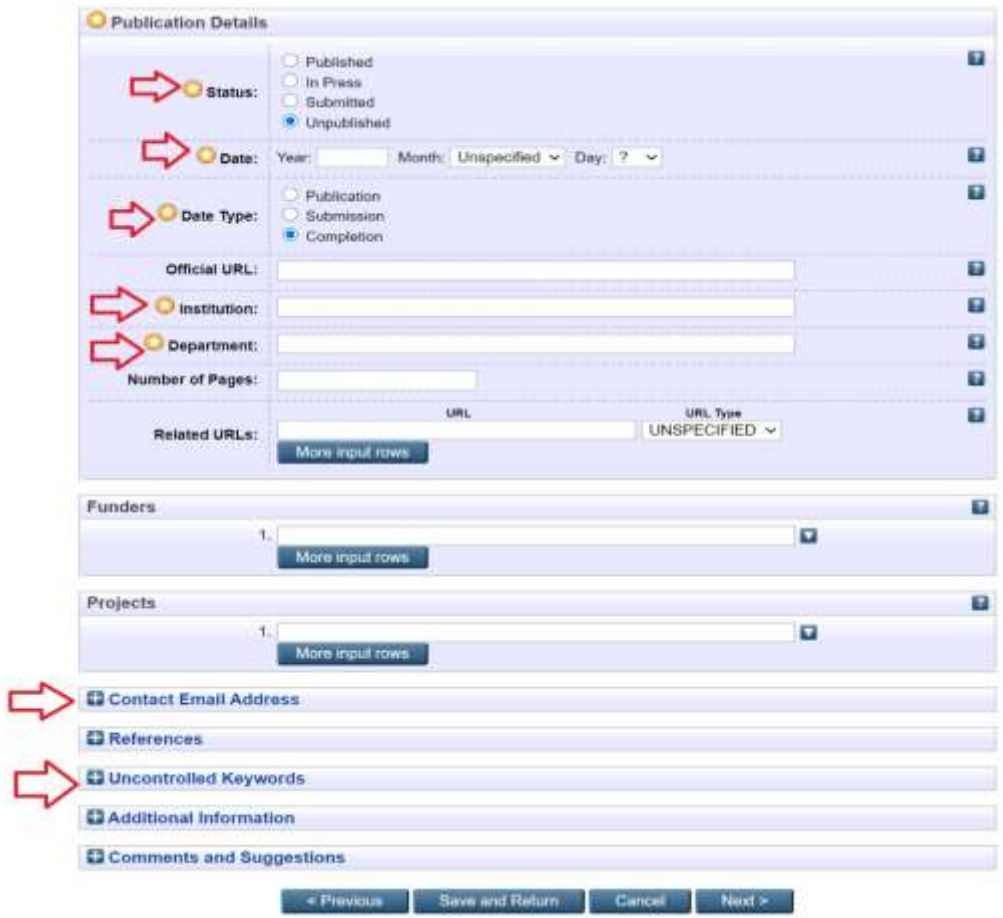

 **Select the appropriate subjects related. Subject selected may be more than one and click 'Next' to proceed**

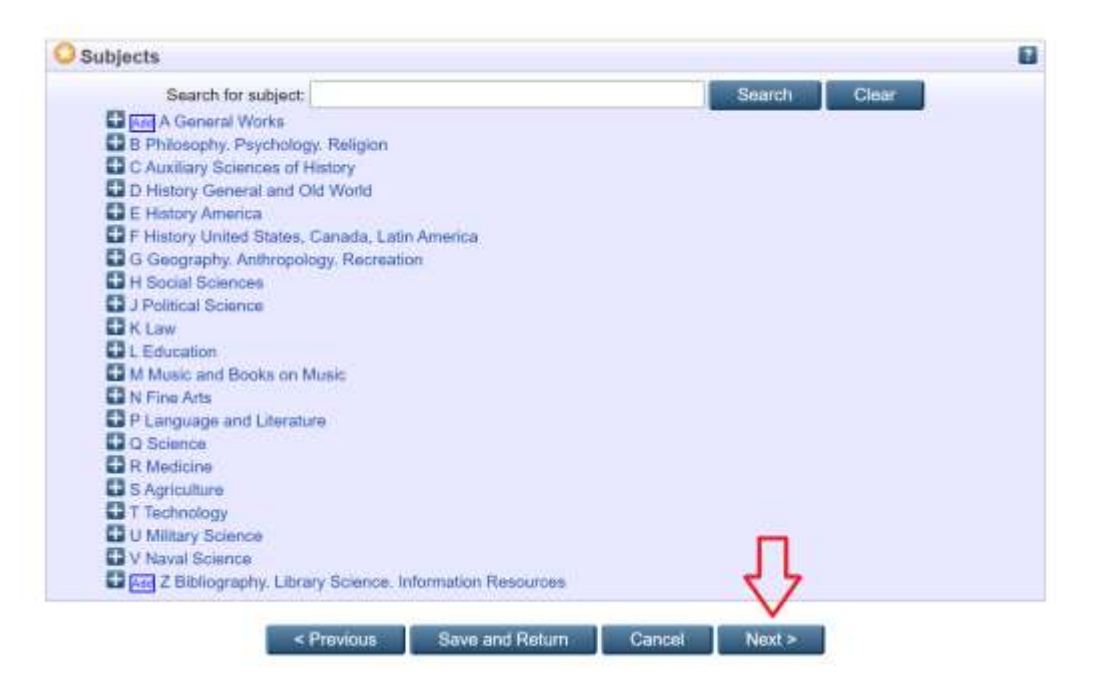

# **STEP 9 Finally, click on 'Deposit Item Now' to deposit item into UNIMAS IR**

Type  $\rightarrow$  Upload  $\rightarrow$  Details  $\rightarrow$  Subjects  $\rightarrow$  Deposite

For work being deposited by its own author: In self-archiving this collection of files and associated bibliographic metadata, I grant<br>UNIMAS Institutional Repository the right to store them and to make them permanently ava there is any breach of copyright in distributing these files or metadata. (All authors are urged to prominently assert their copyright on the title page of their work.)

For work being deposited by someone other than its author: I hereby declare that the collection of files and associated<br>bibliographic metadata that I am archiving at UNIMAS Institutional Repository) is in the public domain

Clicking on the deposit button indicates your agreement to these terms.

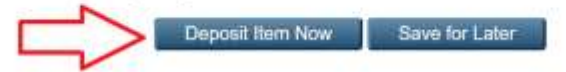